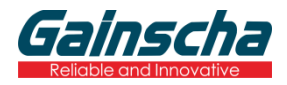

# 80mm 热敏票据打印机 使用说明书

# GA-S300

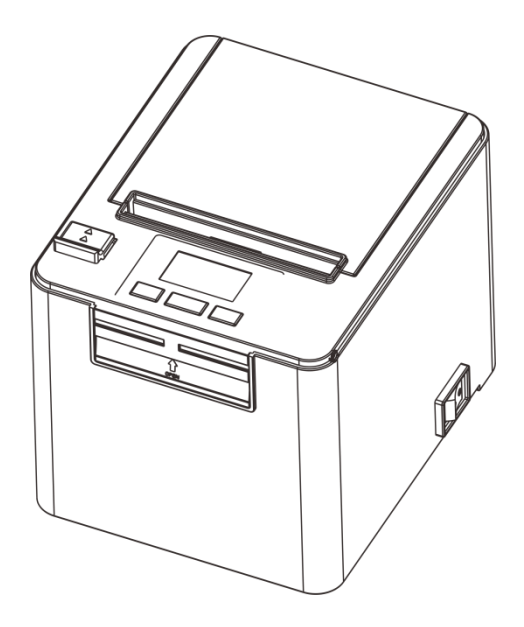

请您妥善保管说明书以备参考 Please keep user manual for reference

#### 注意事项

\* 打印机应安装在稳固的地方,避免将打印机放在有振动和冲击的地方。

- \* 不要在高温、湿度大以及污染严重的地方使用和储存打印机。
- \* 将打印机的电源适配器连接到一个适当的接地插座上。避免与大型电机或其它能够导致电源电压波动的 设备使用同一插座。
- \* 避免水或导电的物质(例如金属)进入打印机内部,一旦发生,应立即关闭电源。
- \* 打印机不得在无纸状态下打印,否则将严重损害打印胶辊和热敏打印头。
- \* 如果较长时间不使用打印机,请断开打印机电源适配器的电源。
- \* 用户不得擅自拆卸打印机进行检修或改造。
- \* 电源适配器只使用随机专配的电源适配器。
- \* 为了保证打印质量和产品的寿命,建议使用优质的打印纸。
- \* 当拔插连接线时,请确认打印机电源处于关闭状态。
- \* 配器的电源插头作为电源断开装置,其播座装在设备附近,而且易于触及。
- \* 本产品仅适用于海拔5000米及以下热带气候条件下使用。

#### 应用领域

- \* 电子收款机POS系统票据打印
- \* 电子转帐(EFT) POS系统票据打印
- \* 体育、邮政、民航的票据打印
- \* 查询、服务系统票据打印
- \* 测量仪器仪表资料打印
- \* 税务、账单票据打印

#### 打印机拆封

#### 检查配件:

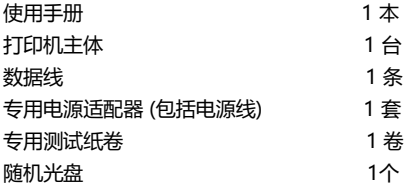

## 主要特点

- \* 支持300dpi分辨率
- \* 160mm/sec 高速打印
- \* 支持厨房打印、网络打印
- \* 支持钱箱驱动
- \* 低噪声工作模式
- \* 小巧轻便,造型美观
- \* 简单操作
- \* 结构合理,使用维护简便
- \* 通讯接口可选串口、USB、网口
- \* 内置资料缓冲器(打印时可以接收打印资料)
- \* 字符可以放大、加粗、下划线打印,可调整字符行间距及左右间距打印
- \* 支持不同密度位图及下载图形打印
- \* 功耗小,运行成本低
- \* 兼容ESC/POS打印指令集,每行打印字符数及字体可选(调整DIP开关)
- \* 支持每行字符和字符设置
- \* 支持网络打印状态监控、电脑多联接打印、高级OPOS驱动
- \* 支持打印机身份验证、电脑软件绑定、驱动高速打印模式
- \* 支持多种国际语言字库(包括 GB18030)
- \* 支持免丢单功能

支持免丢单功能

高速打印

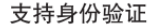

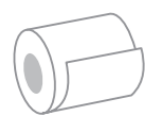

网络打印

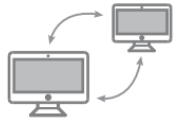

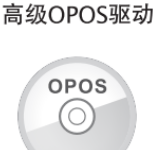

支持GB18030大字库

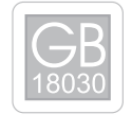

# 技术参数

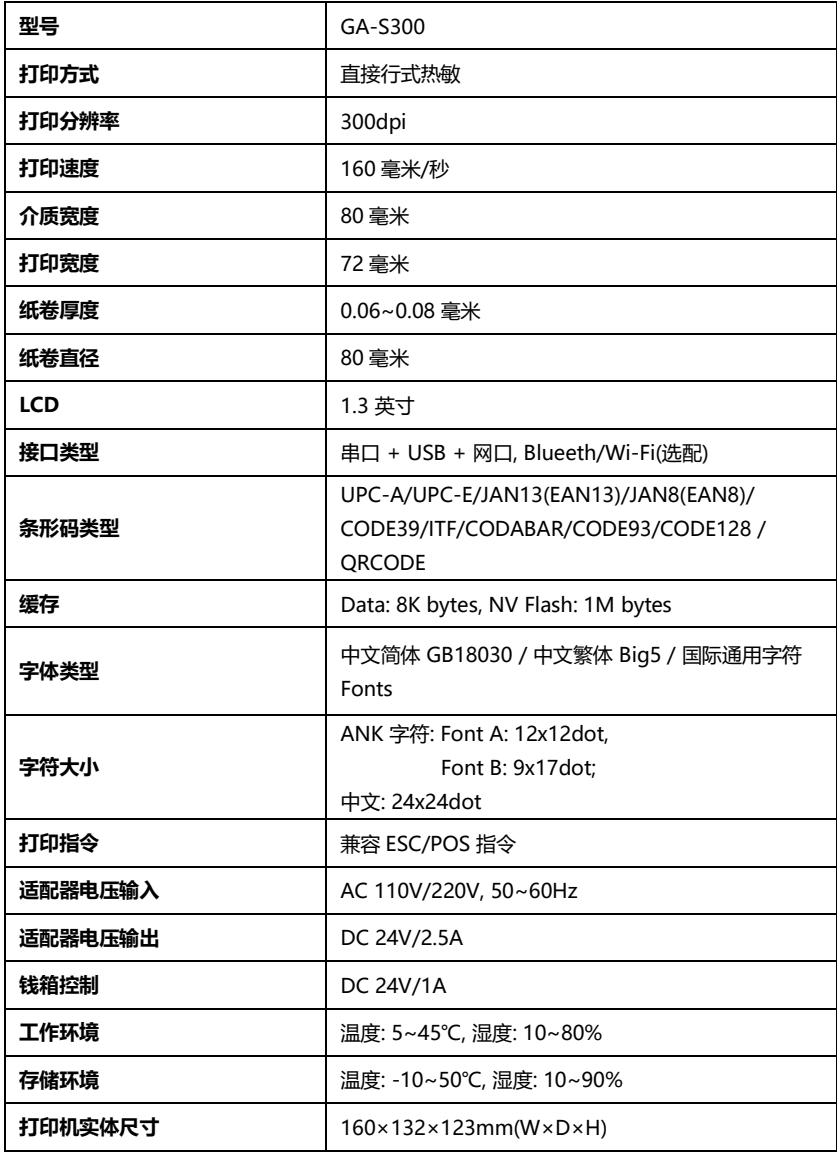

# 打印机连接

- a. 将适配器电缆连接到打印机电源接口
- b. 将接口电缆连接到打印机后面的端口
- c. 将收银盒线连接到打印机后面的收银盒接口上

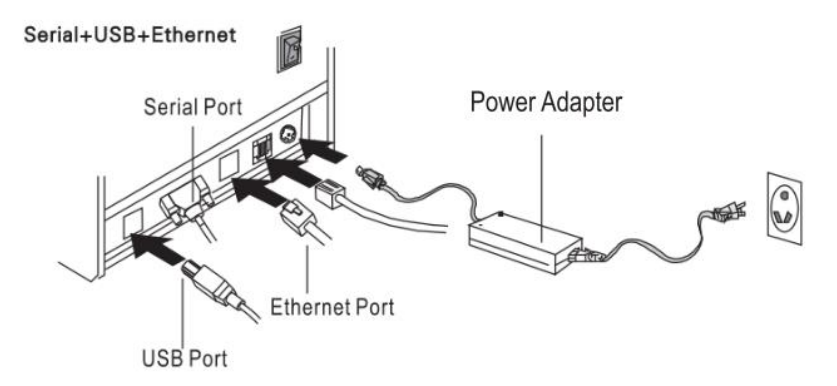

# 安装纸卷

- a. 打开打印机上盖
- b. 热敏纸卷按下图标所示放入纸仓
- c. 将打印纸拉出一小段至盖外,合上上盖
- d. 用机器的刀口撕掉多余的纸卷

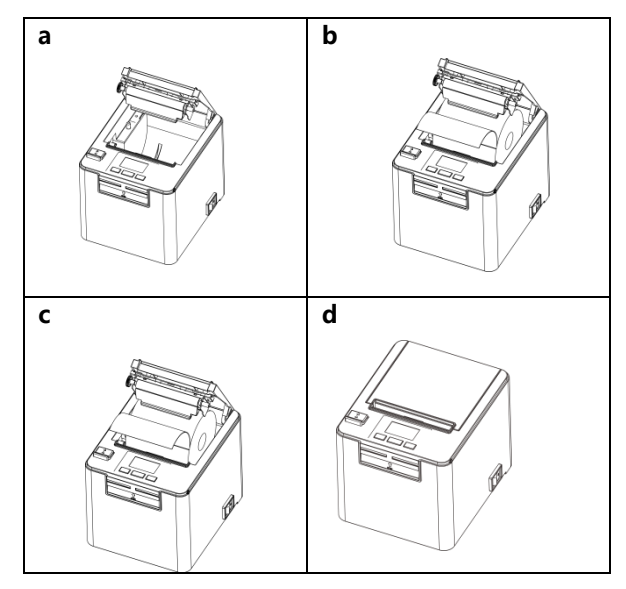

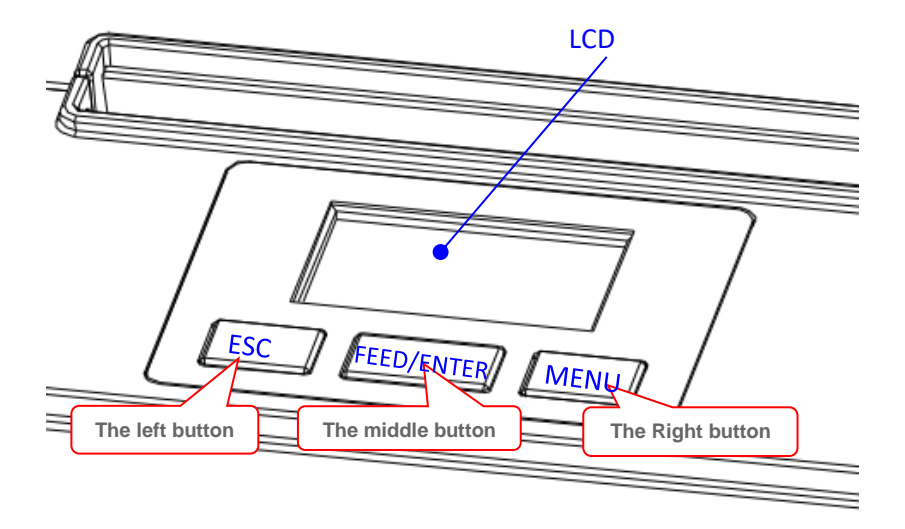

#### LCD 及按键功能说明

#### A. 屏幕显示信息

- 1. 工作状态
	- a. 右上角区域:显示打印头的实时温度
	- b. 下方区域:以文本形式显示打印机当前状态、警告、提示信息。
- 2. 菜单状态

提供打印机常用功能设置

3. 待机状态

降低亮度,随意移动公司标识.

注: 工作状态下,30 秒后打印机自动进入屏保,无需任何操作。在菜单状态下,20 秒后打 印机自动返回工作状态,10 秒后进入屏保状态。

#### B. 按钮布局

一共有三个按钮, 从左到右:ESC 按钮, Feed/Enter 按钮和 Menu 按钮

#### C. 按钮功能

- 每个按钮都有短按和长按操作,在不同待机显示状态下对应不同的功能
	- 1. 工作状态:
		- a. ESC 按钮 短按: 无功能

长按: 显示固件版本号、IP 地址等, 松手退出。

- b. (2) FEED/ENTER 按钮
	- 短按: 无打印任务时, 走纸 5mm;

打印机正在打印时暂停/继续打印;

长按: 无打印任务时,连续走纸

当打印机正在打印并处于暂停状态时,取消打印。

注:开机时按中键进入相应的特殊模式,根据屏幕提示操作。

特殊模式:自检页打印,传感器校准,十六进制调试,恢复出厂设置 。

c. MENU 按钮

短按: 无反应;

长按: 进入菜单界面。

选项有: 语言设置,打印自检页, 切刀选择,选择蜂鸣器,打印速度, 打印浓淡,打 印浓度,语言选择, 串口波特率,双字节模式,每行字符数,钱箱功能,USB 接口 类型。

- 2. 菜单状态:
	- a. ESC 按钮 短按: 返回上一级菜单 长按: 无反应
	- b. Feed/Enter 按钮 短按: 确认 长按: 无反应
	- c. Menu 按钮 按下: 选择下一个选项/设置参数(增量) 长按: 无反应
- 3. 屏保模式:
	- a. ESC 按钮

按下: 退出屏保状态, 返回工作状态显示界面

b. Feed/Enter 按钮

按下:退出屏保状态,进入工作状态的显示界面,并响应走纸键

c. 单按: 退出屏保状态,返回工作状态显示界面

#### 打印机的驱动

80 热敏票据打印机的驱动方式有两种,一种是 WINDOWS 下直接安装驱动程序,另一种是使用端 口直接驱动。

(1)WINDOWS 下安装驱动程序

在 WINDOWS 中添加打印机,并指定驱动盘中的驱动文件给 WINDOWS,只需要在程序中调用驱 动程序就可以开始打印了。在这种方式下,其实是由 WINDOWS 的打印机程序把字符· 转换成图形 点阵的方式来打印。

(2)端口直接驱动

在这种方式下,并不需要使用驱动程序,只需要把字符直接输出到端口,并由打印机内部的硬字库来 实现字符的转换打印,使用端口直接驱动方式,使打印控制更方便。如果使用端口直接驱动方式,就需 要使用到打印命令集来控制打印机的打印, 80 热敏票据打印机内部已经集成了 ESC/POS 命令集。

(3)Windows 驱动安装图示

1. 打开你存放驱动的位置双 击图标安装,选择下一步

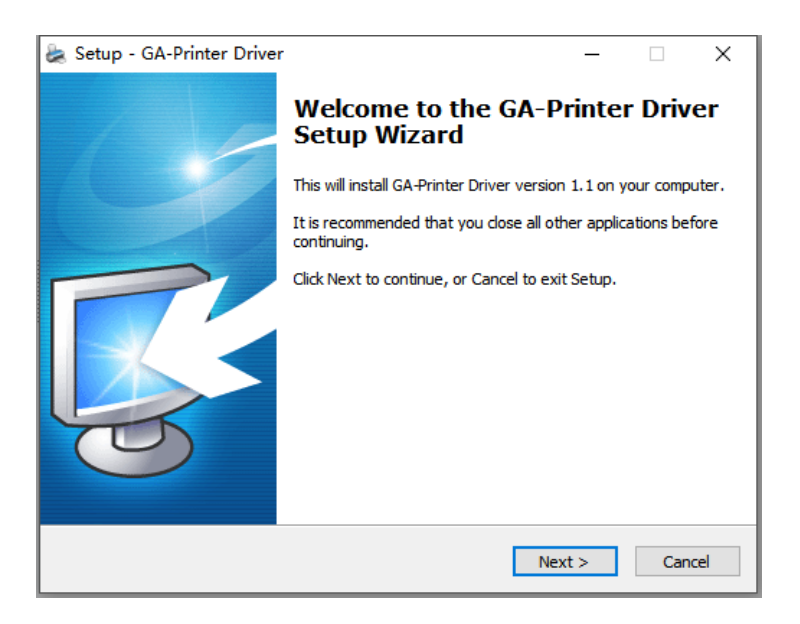

#### 2. 接受条款,继续选择

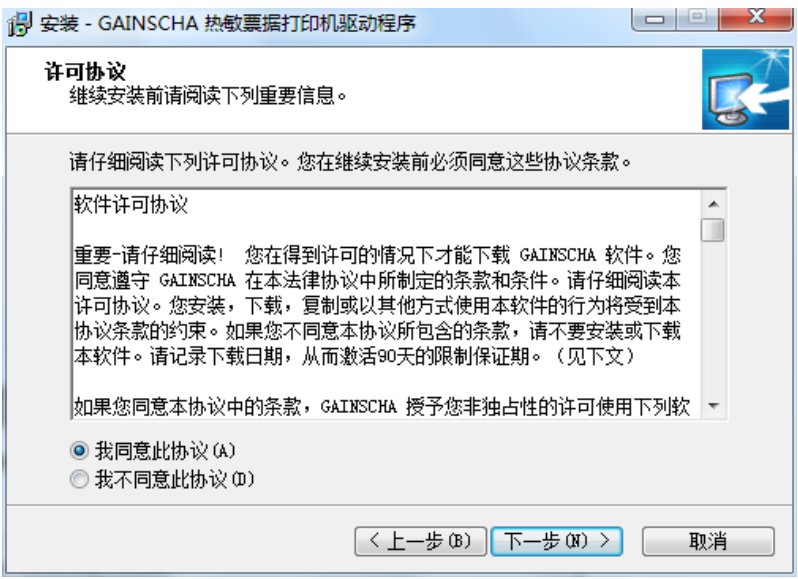

# 3. 选择您正在使用的操作系统

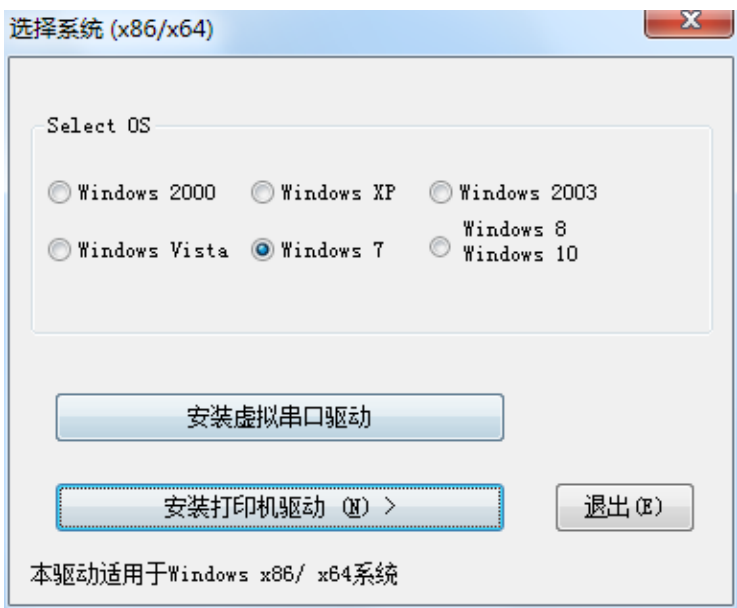

#### 4. 选择驱动程序 "CA-S300 Series", 点击下一步

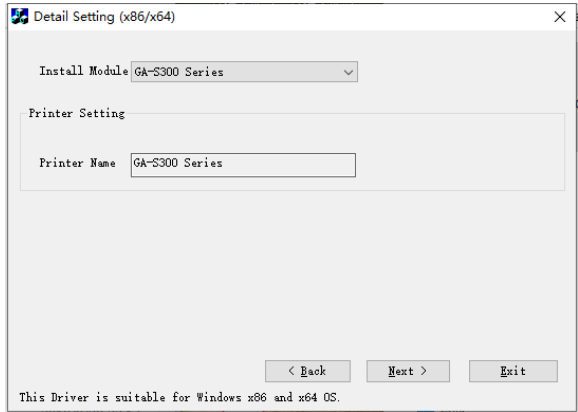

## 5.选择对应的打印机端口(端口可选择 USB、网口、串口,设置方式请见下文)

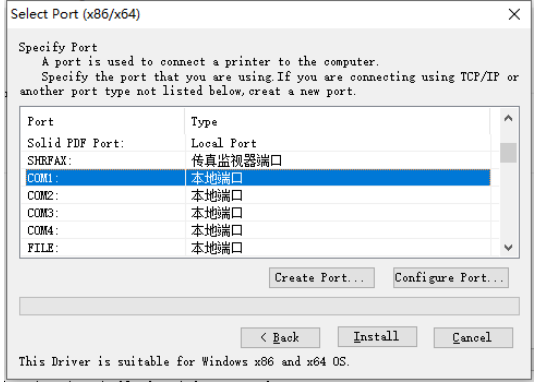

# 6.完成安装,点击【确定】按钮

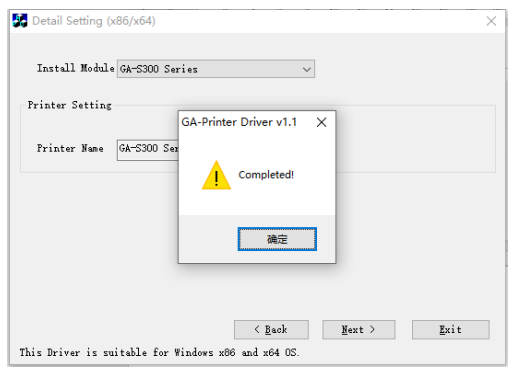

7. 打开电脑的设备和打印机, 找到对应驱动, 右键选择'打印机属性'点击【打印测试页】按 钮打印测试页,安装成功。

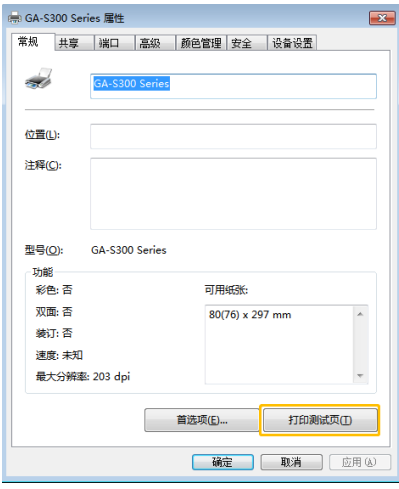

# (4)驱动端口设置

1. USB 端口连接(如果你需要设置端口为 USB )

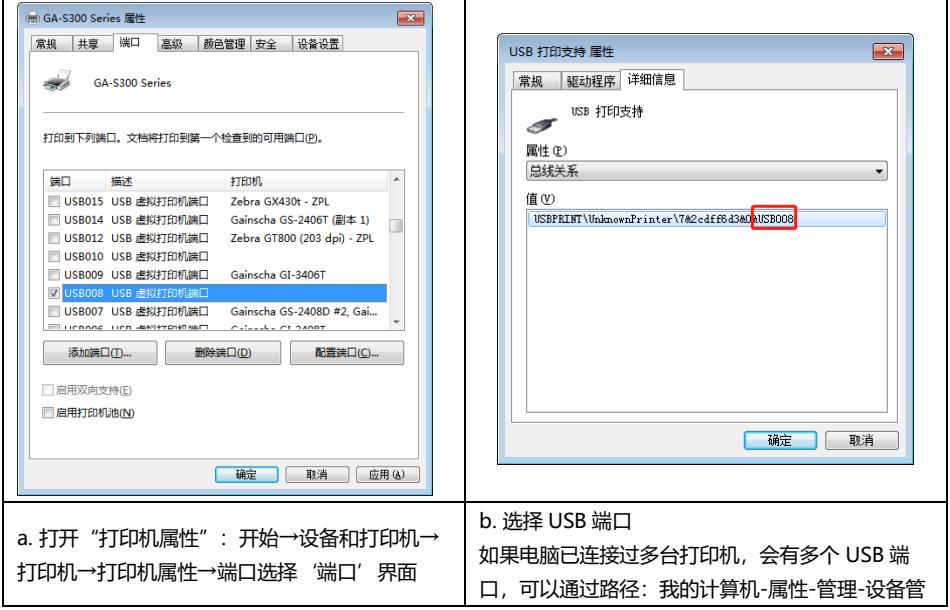

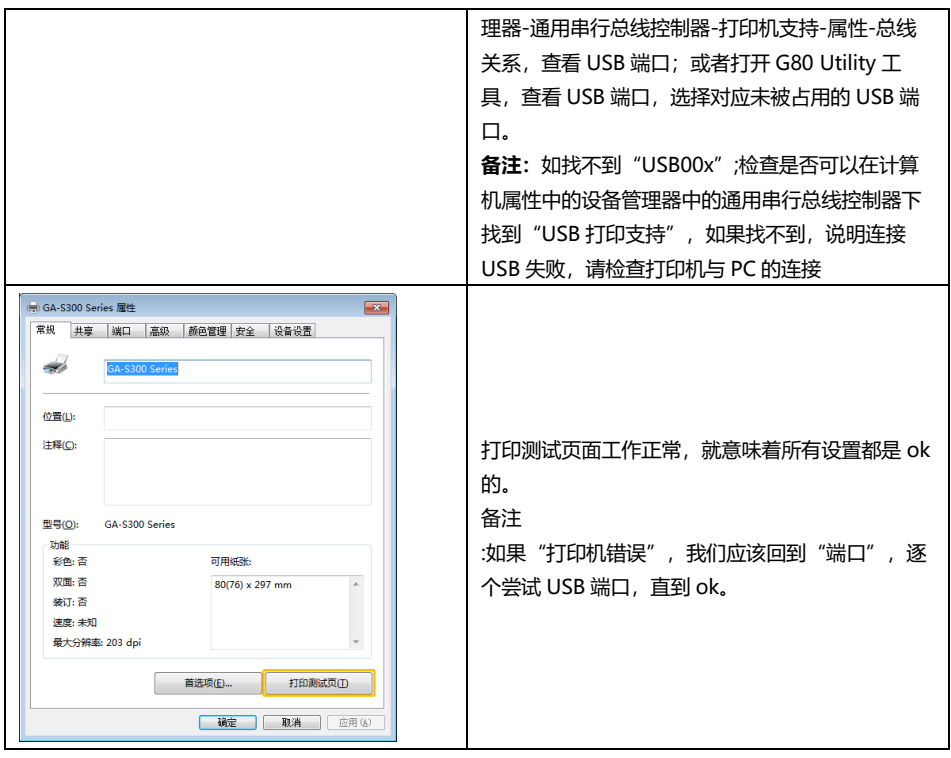

2. 网口 端口连接(如果你需要设置端口为网口 )

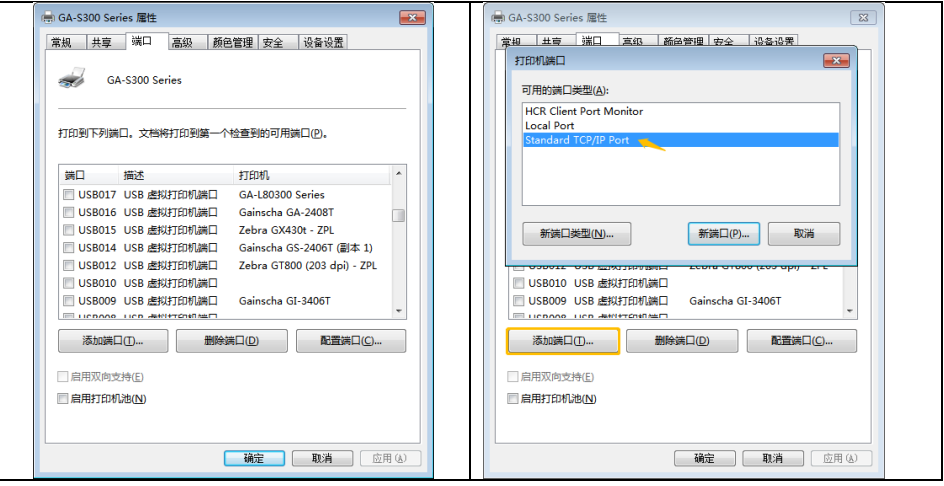

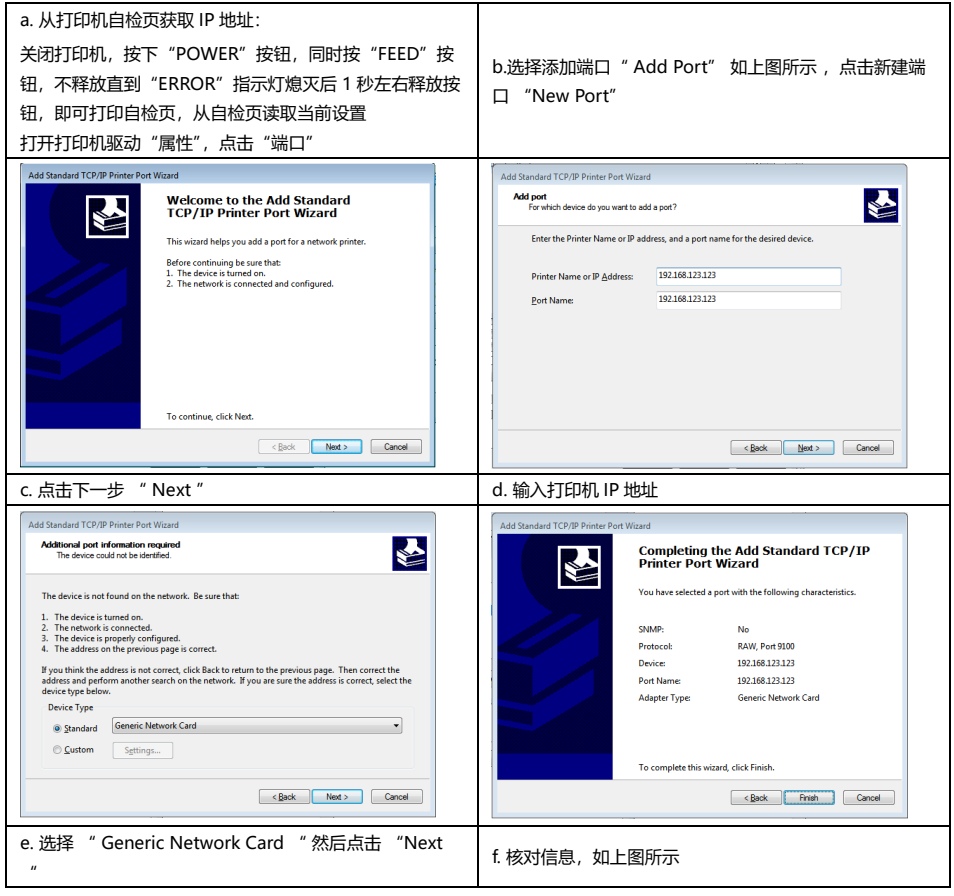

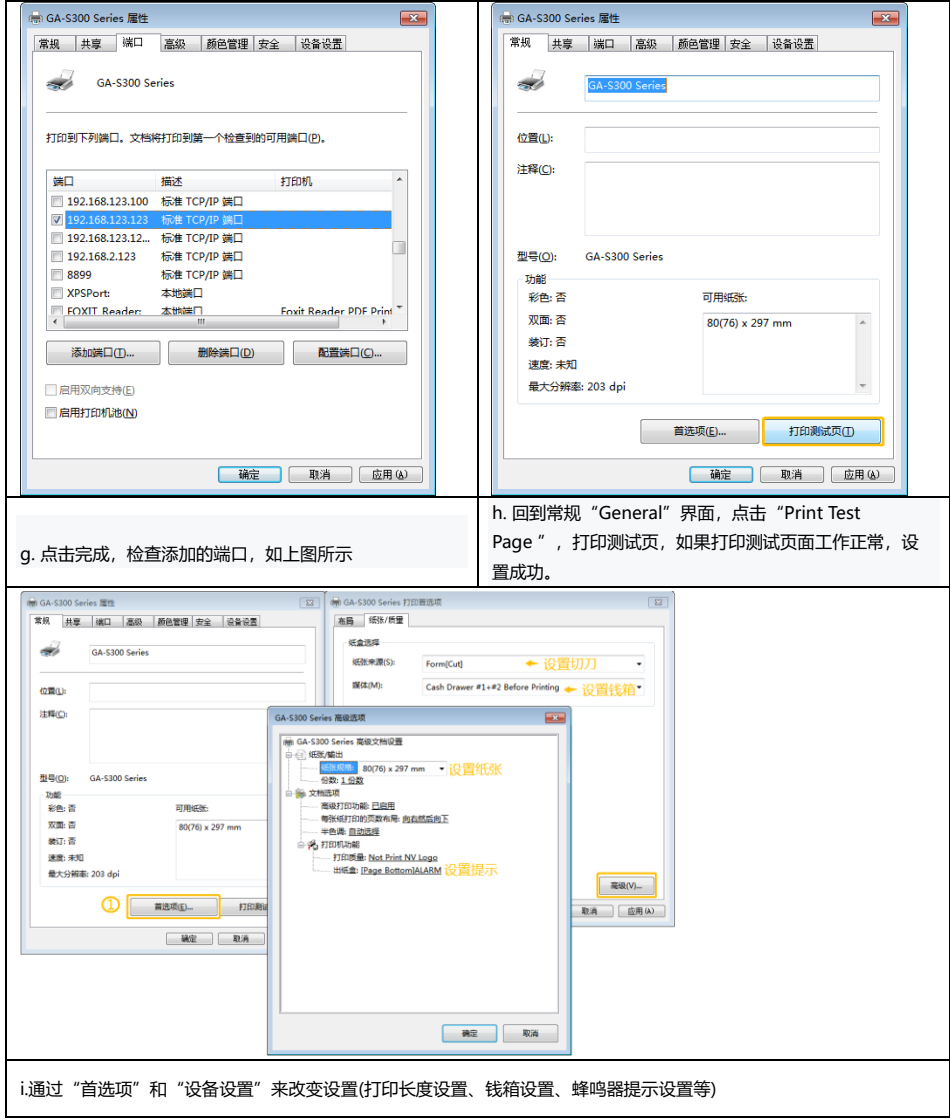

3.串口端口连接(如果你需要设置端口为串口 )

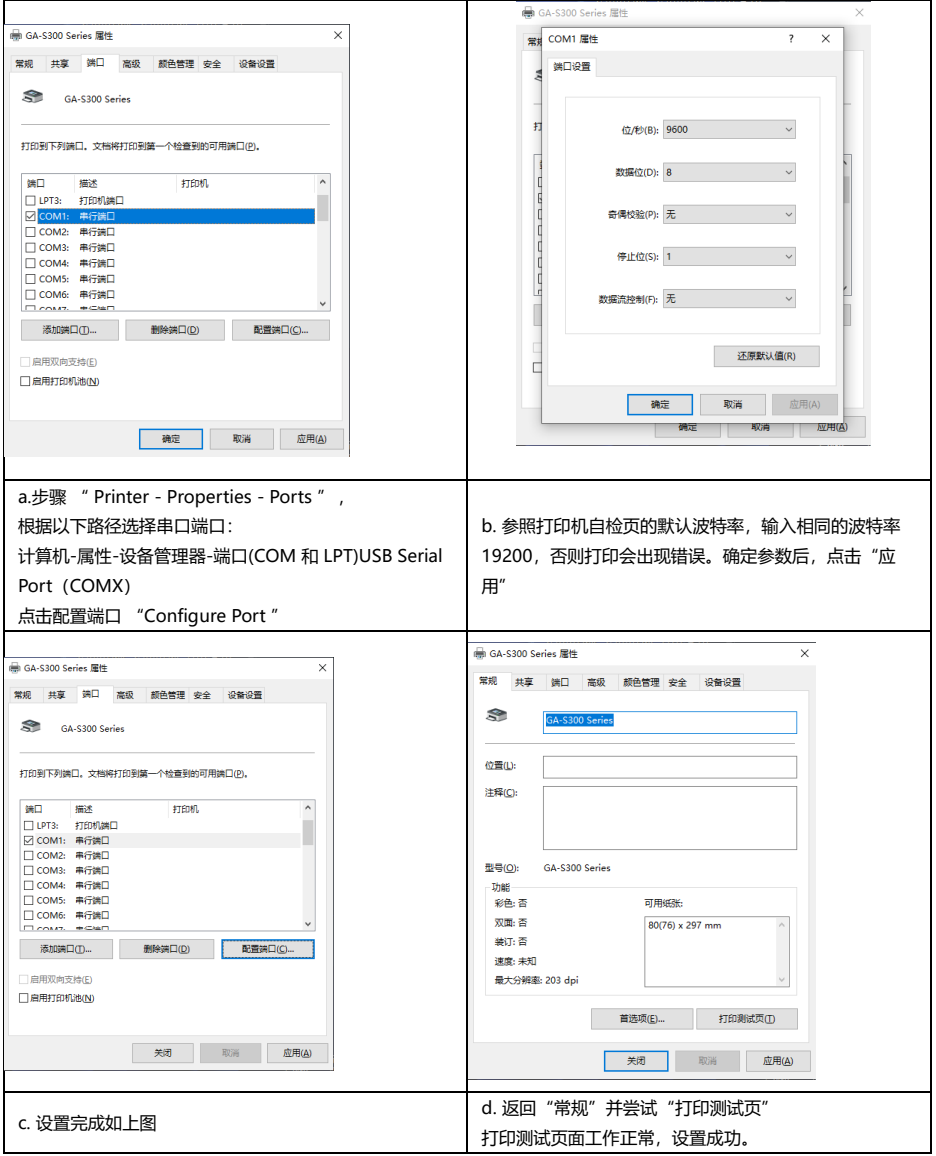

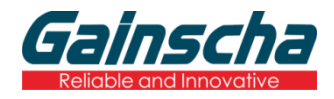

广东省珠海市横琴新区兴澳路 9 号华融大厦 1104

邮编:519031

电话:+86 756 396 5699

邮箱:sales@gainscha.com